Hello Highline Public Schools Parents/Guardians!

Thank you for enrolling your student using our online enrollment portal:

ParentVUE. We are excited to work with your family to ensure you have access to educational services through your neighborhood school (the school your address is zoned for). The enrollment team at the Family Center and your neighborhood school are available to assist you with this process, should you have any questions. This help guide will demonstrate what your screen will look like when using online enrollment.

To begin, visit www.highlineschools.org/enroll

<sup>\*</sup>Please contact the Family Center at 206-631-3003 or your neighborhood school if you believe you have an existing record with Highline Public Schools.

# To start online enrollment please visit highlineschools.org/enroll

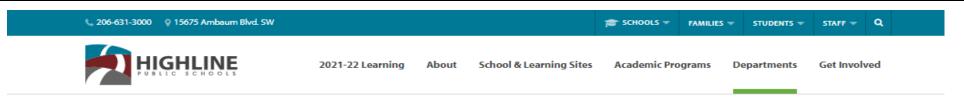

HOME > DEPARTMENTS > ENROLLMENT & TRANSFERS > STUDENT ENROLLMENT

## STUDENT ENROLLMENT

### Welcome to Highline

We believe a strong home and school partnership will help your student learn best. We are so excited to meet you and your students.

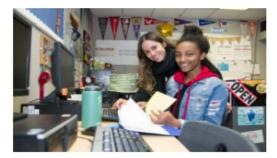

#### **Enrollment**

Enrollment is done online through ParentVUE, our online portal for families.

#### 2022-23 SCHOOL YEAR

Enrollment for the 2022-23 school year is now open for new enrolling families. Families interested in preschool enrollment should visit our <u>preschool page</u>.

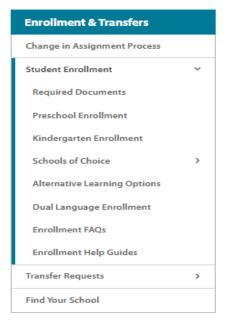

Please log into your ParentVUE account to begin online enrollment. You will be directed to select the online pack you would like to begin. To enroll a brand new student, please be sure to select "2022 - 2023 Current School Year New Enrollment". Home Status My Account Logout **Highline School District** Good afternoon, Parent's Name, Date SELECT REGISTRATION TO BEGIN Please select the online packet you would like to begin \* 2022-2023 Verification (for current students) 2022-2023 Current School Year New Enrollment Begin New Registration >

The introduction page provides information on what is needed to complete enrollment. There are six components to online enrollment, listed to the left of this page. There are three documents required for enrollment: student's proof of birth, immunization records, and proof of your address. Towards the end of the enrollment process, you will have the option to upload these documents or deliver them personally to the school. If applicable, guardianship or custody documentation should be delivered to the school directly. After reviewing the information on this page, click the blue **continue** button.

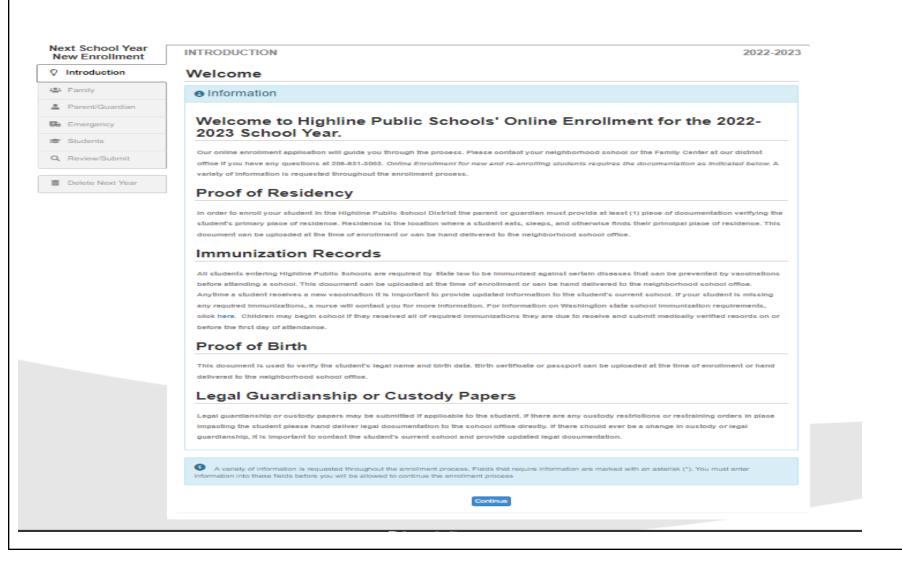

All the sections to the left must be completed in order to submit the online enrollment application: Introduction, Family, Parent/Guardian, Emergency, Students, Review/Submit. Click on **save and continue** to start the enrollment process.

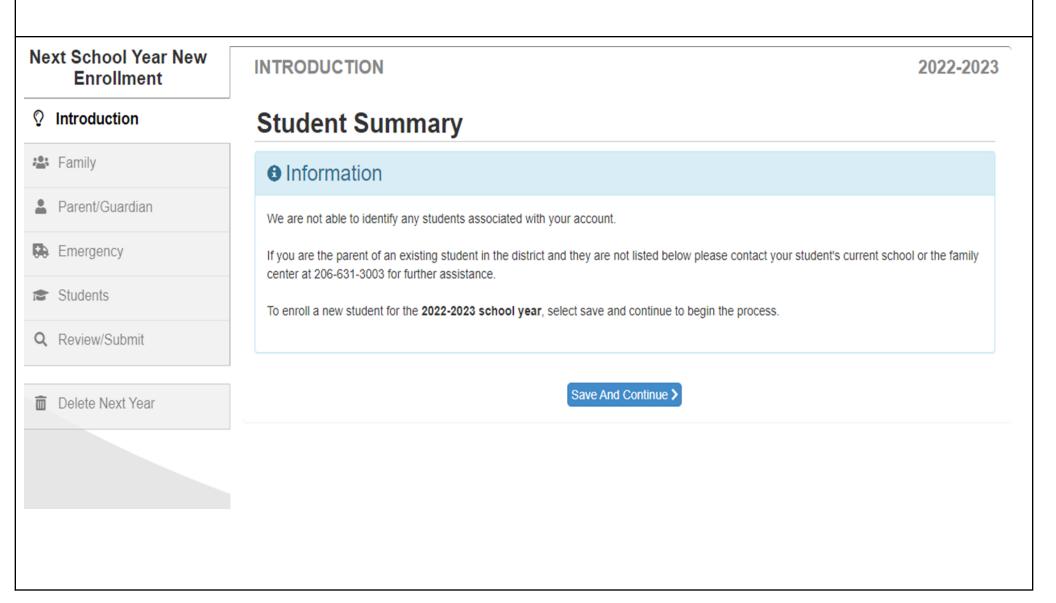

Please type your name in the electronic signature field. The signature must match **exactly** with how your name is spelled at the top right hand corner of your screen. (If the name in the right hand corner does not match with your legal or preferred name, you will have the option to update it later in the application process.) Once you have entered your name, click on **save and continue.** 

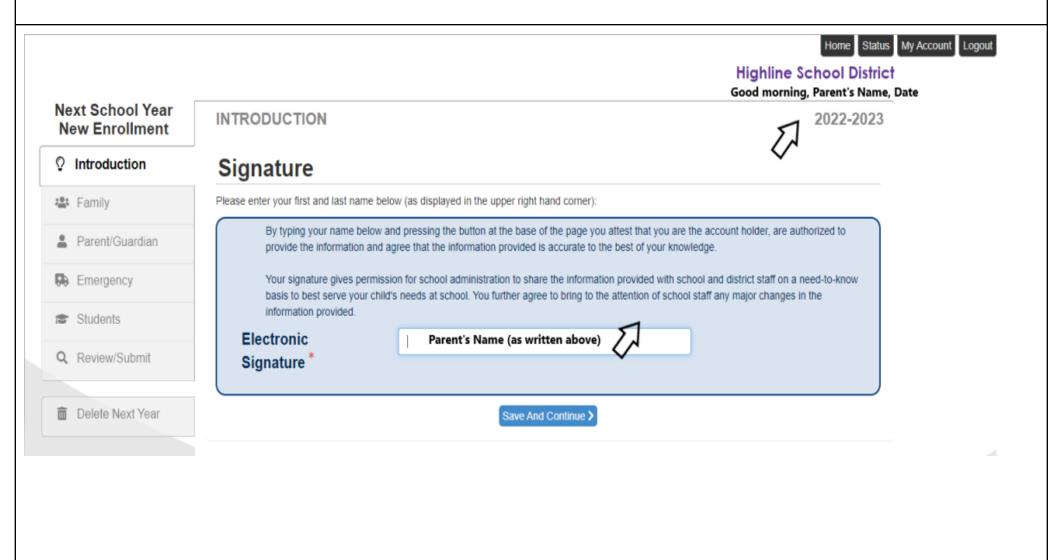

Please enter your home address using the **search box** to auto populate the address field information. (*see demonstration on next page*). If entering an apartment number, please use the "#" **symbo**l found under "Unit Type". Families that reside **outside** of the district will have to **manually** enter their address in each field that applies.

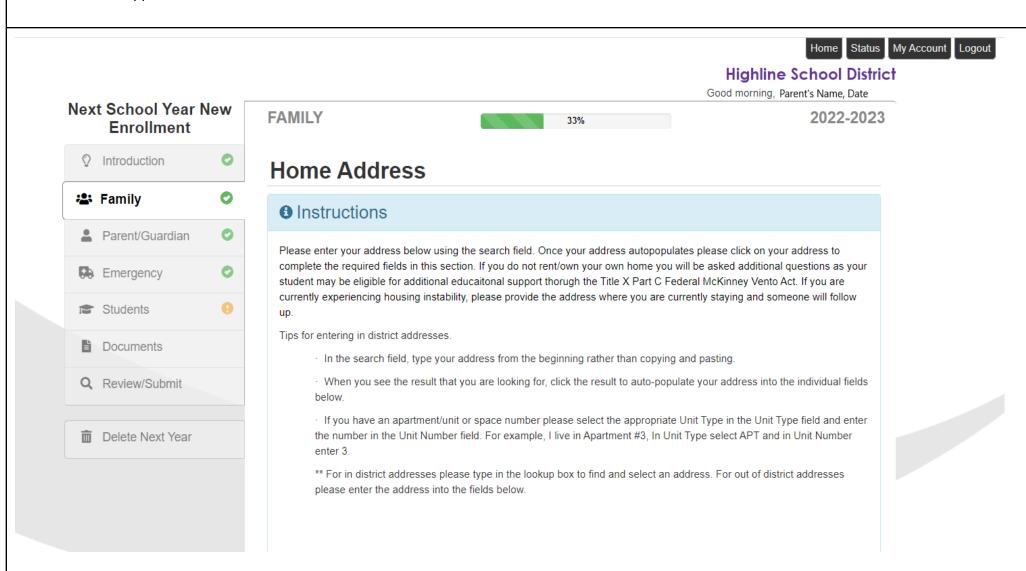

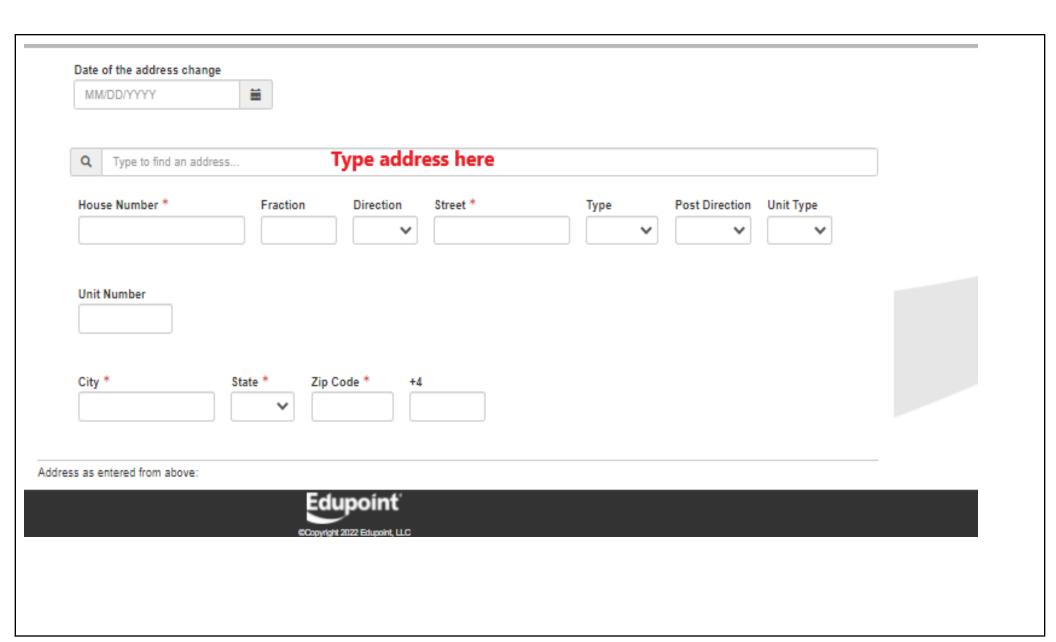

If your mailing address is the **same** as your home address, indicate so by checking the box, and click **save and continue**. If you have a **different** mailing address, uncheck the box, and you'll be able to manually type in your mailing address.

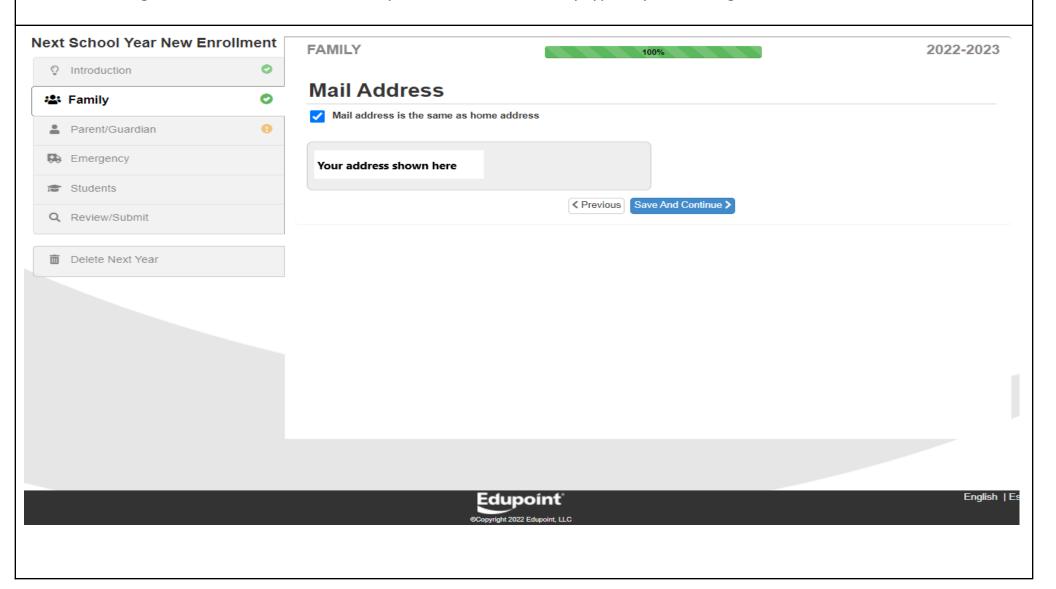

In this Parent/Guardian section, please enter your information as the enrolling parent/guardian. You are required to complete fields that have a red asterisk (\*).

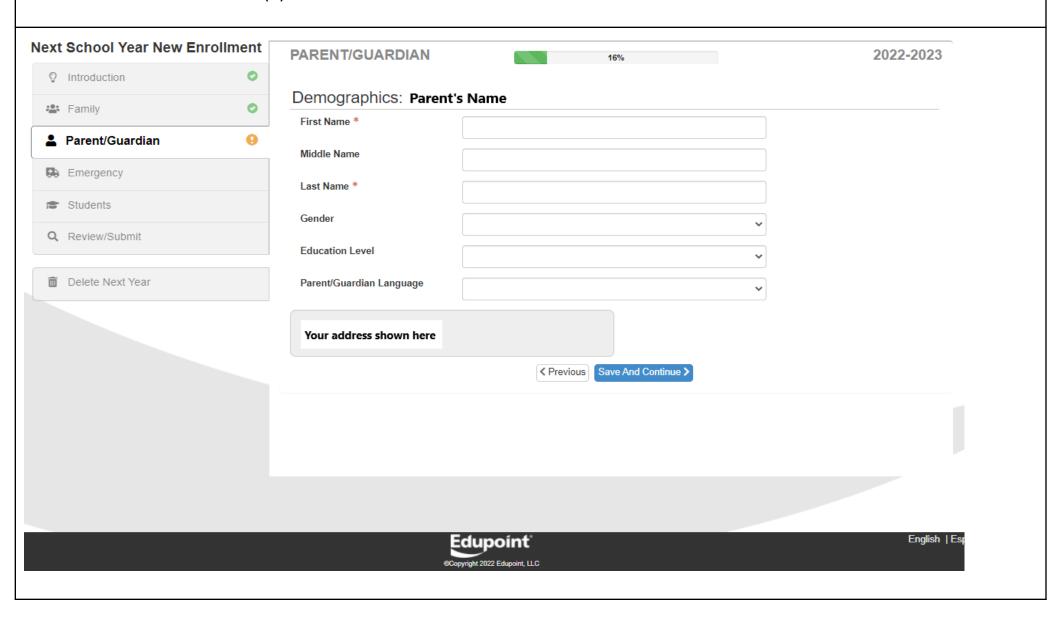

In this section, you will be able to add phone numbers. Indicate if this phone number is your primary number by checking the "primary" box on the left. If you have a work phone that you wish to add then click on "Add New" to do so. If you are the enrolling parent/guardian, your email that was used to start the enrollment will auto-populate into the email address field. You may change this email or enter in a work email. You will also be able to add additional parents/guardians later in the process.

\*Note: Parents will be entered one by one, meaning each parent/quardian has their own section. The parent enrolling will be the primary parent by default.

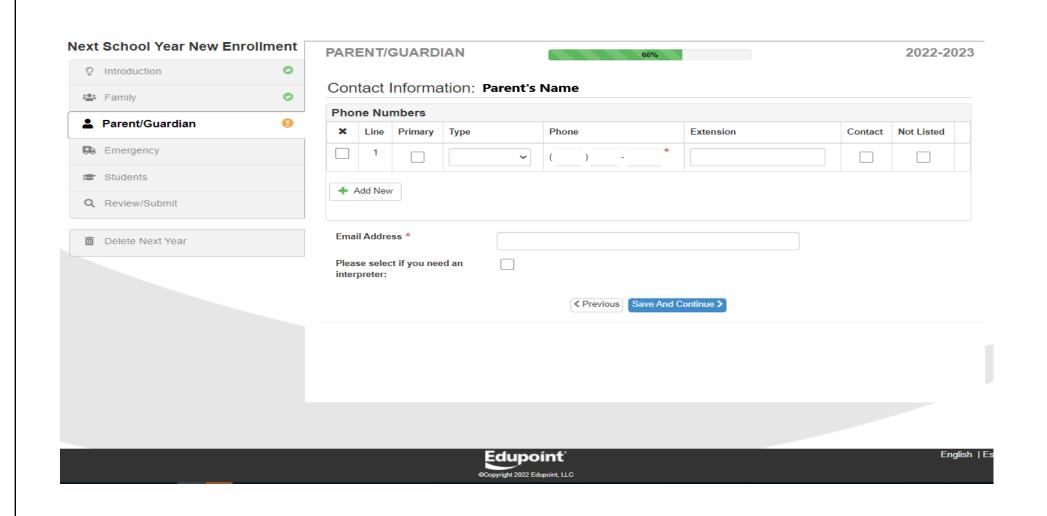

Highline Public Schools is required to ask questions about military status. If you have served in the Military, please indicate the start date, type of military service, and the end date. If you prefer to not disclose this information, you can select "Declined to State" in the "military service" drop down menu. If you have not served in the military, click on the calendar icon under "start date" and select the date you are completing this online enrollment. Under "Military Service", use the drop down menu to select the option "No Military Service". After answering, please click on save and continue.

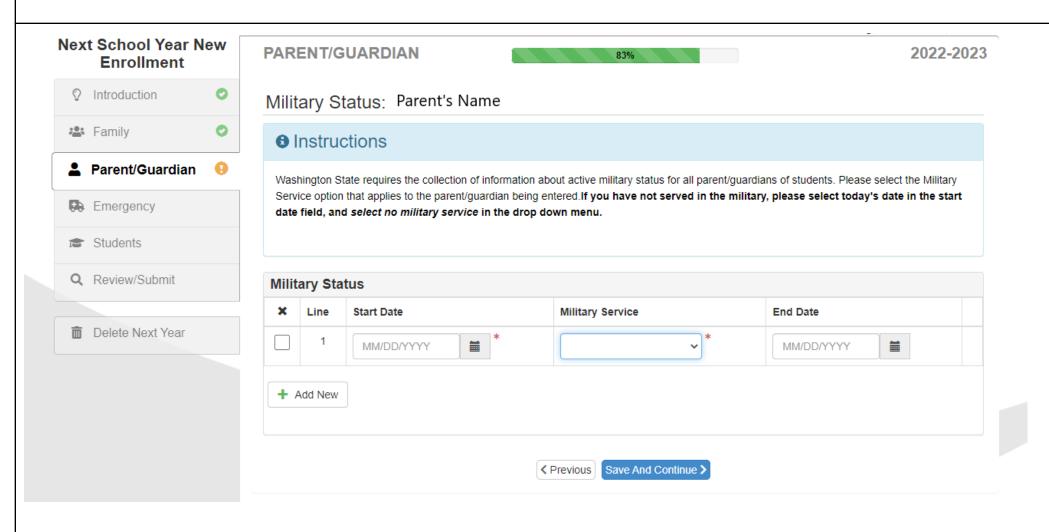

If you think you might qualify for free or reduced lunch, please visit the <u>Nutrition Services Department Page</u>. You can apply for Free or Reduced Lunch online. \**Please note: School meals are available to all enrolled Highline students at no cost this 2022- 2023 school year.* 

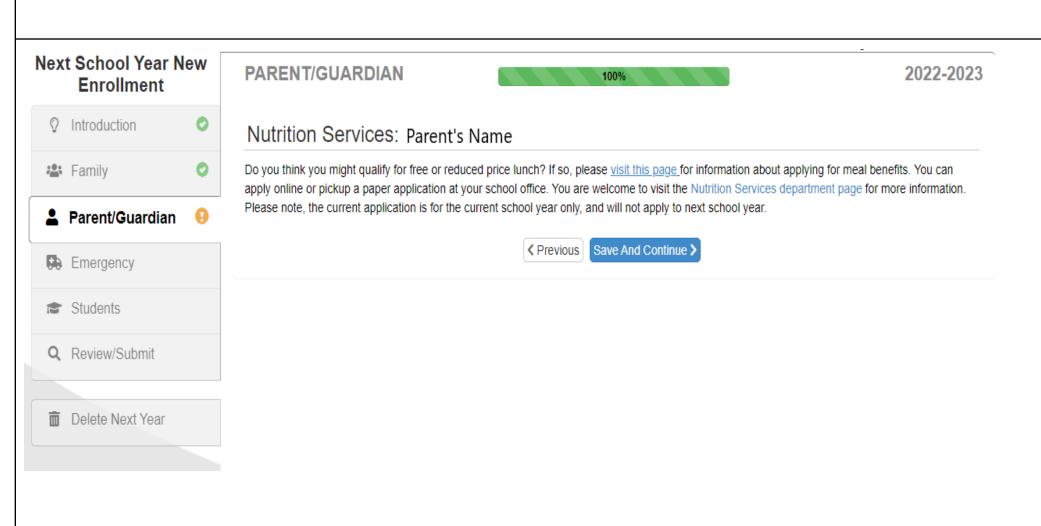

To add another parent/guardian, please click on "Add New Parent/Guardian" located directly under the first parent's name. You will be asked to complete the same steps as you did for the first parent. You will enter the second parent/guardian's contact information and military status.

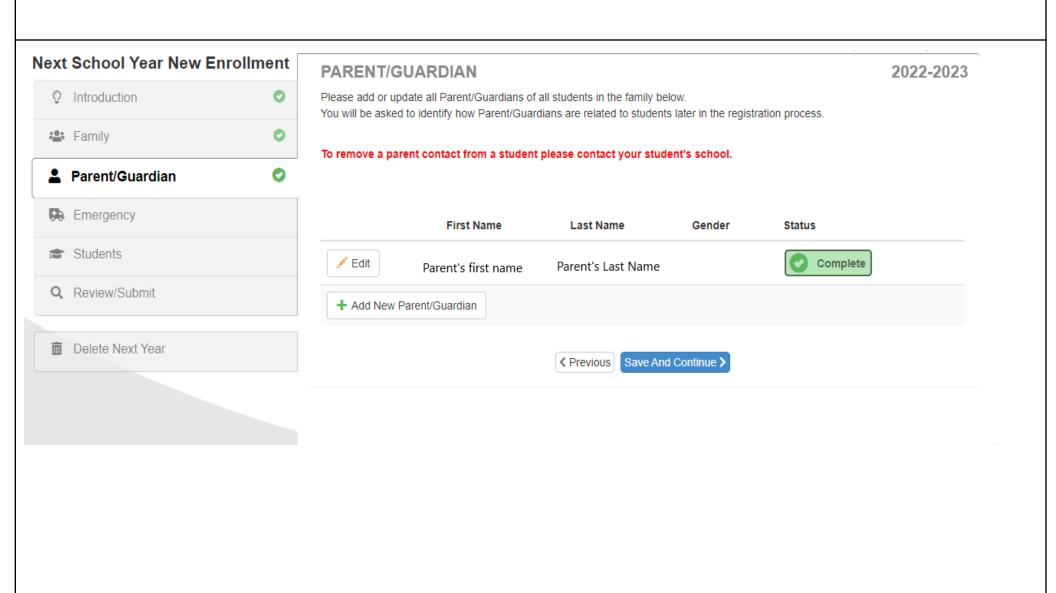

The emergency contact section provides the school with additional contacts that can be called in the event where parents/guardians are unavailable. Please list contacts by clicking on "Add New Emergency Contact." Examples of contacts could include the student's uncle, aunt, sibling, grandparent, etc. Parent(s) are automatically listed as emergency contacts. After you're finished adding your emergency contacts, click save and continue. You will repeat the same process to add additional emergency contacts.

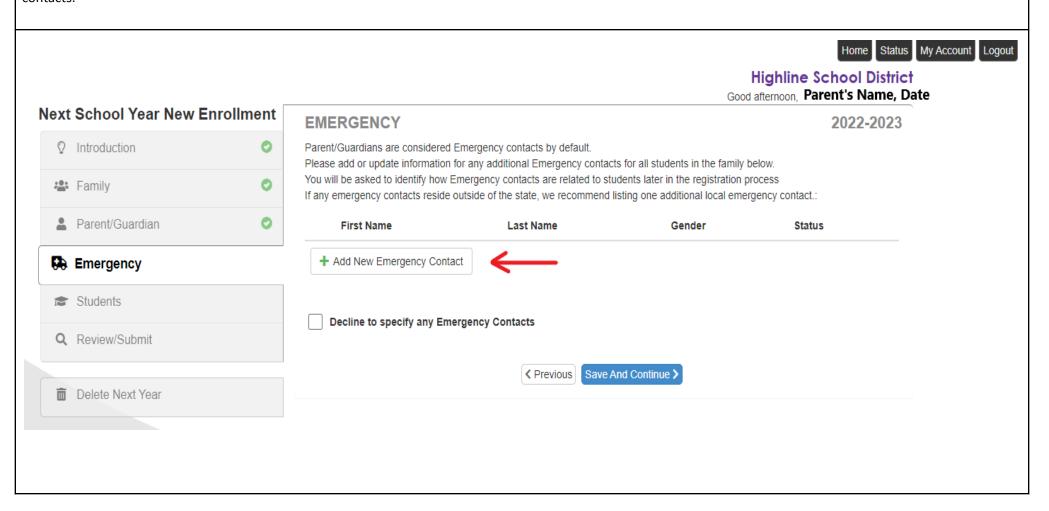

Please include the emergency contact's first and last name. You can enter any other applicable contact information, if available.

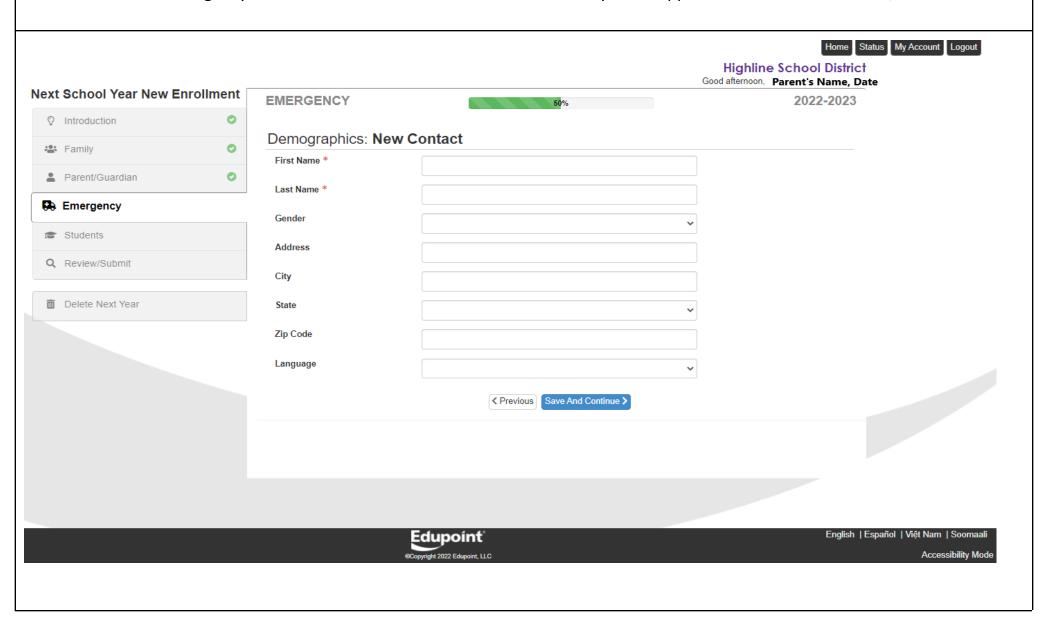

Please enter the emergency contact's phone numbers, email and any other applicable contact information. Once finished, please click save and continue.

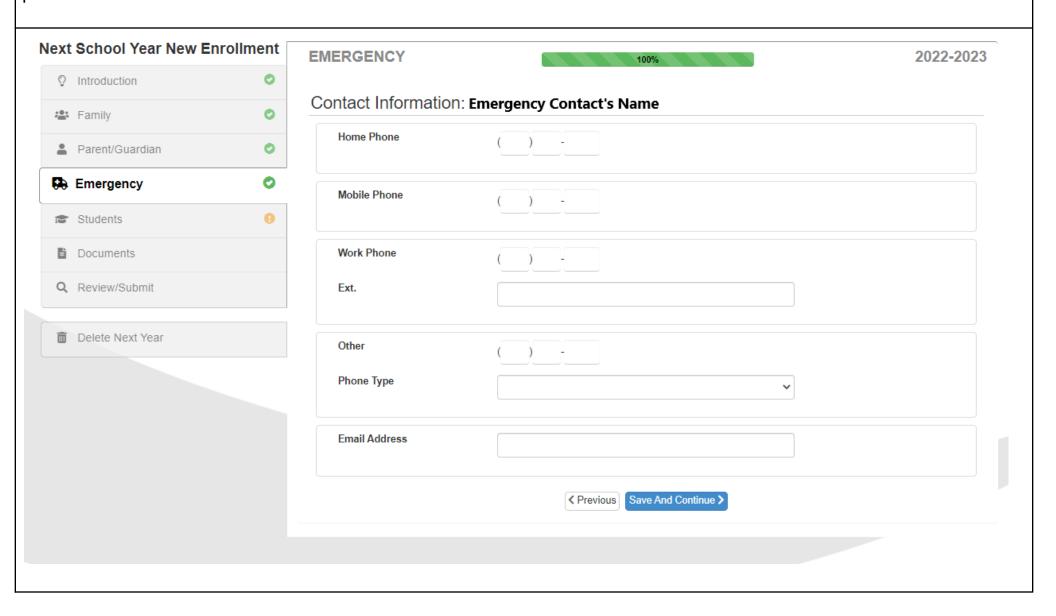

In this section, please click on "Add New Student" to begin entering information for the student you are enrolling. If you have any current enrolled students, you will see their name(s) on this screen listed under "Students to exclude from 2022-2023".

\*Note: Current enrolled students are excluded since they already have an active enrollment

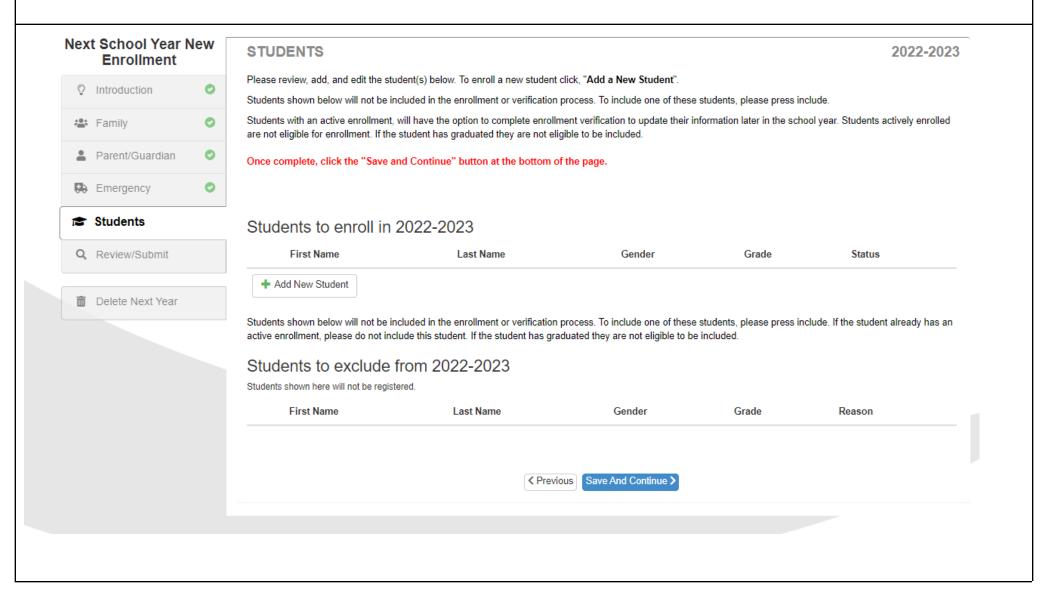

This is the student demographic section regarding your enrolling student.

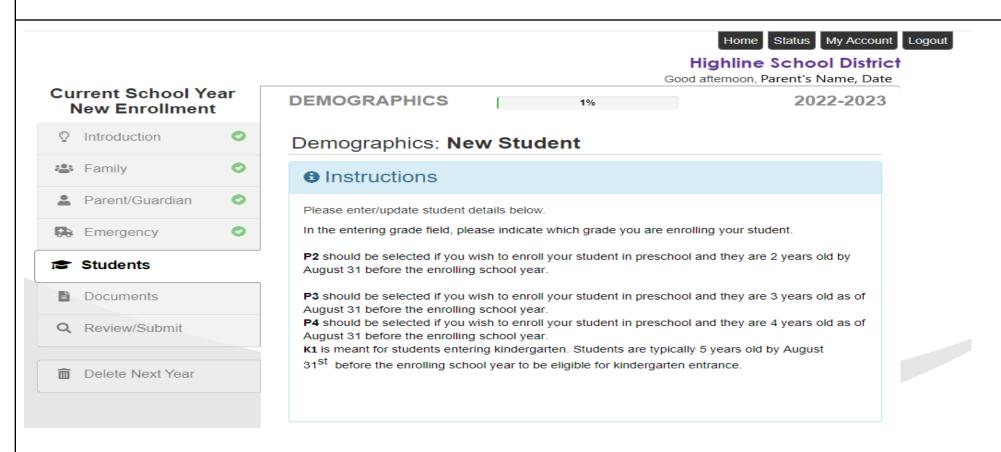

Please fill out the student demographic information as shown **on the next page.** Start with the **legal** first and last name(s). Then you can enter your student's **preferred** first, middle, and last names. The preferred fields allow students to identify an alternate name or nickname that they prefer to use. If the enrolling student does not have a preferred name, please enter the same information as indicated in the **legal name** sections. If there is no preferred middle name, please indicate this by checking the **"No Middle Name"** box.

There are many entering grade options. The instructions at the top of the page will explain the differences. Please select the grade your student will be entering. The parent's/guardian's name will display as a drop down option in the primary address field to indicate the student resides at the same address as the listed parent/guardian. If the student does not live with the listed parent/guardian(s), another parent or guardian must be added or selected. Once all the fields are complete, click save and continue to move forward.

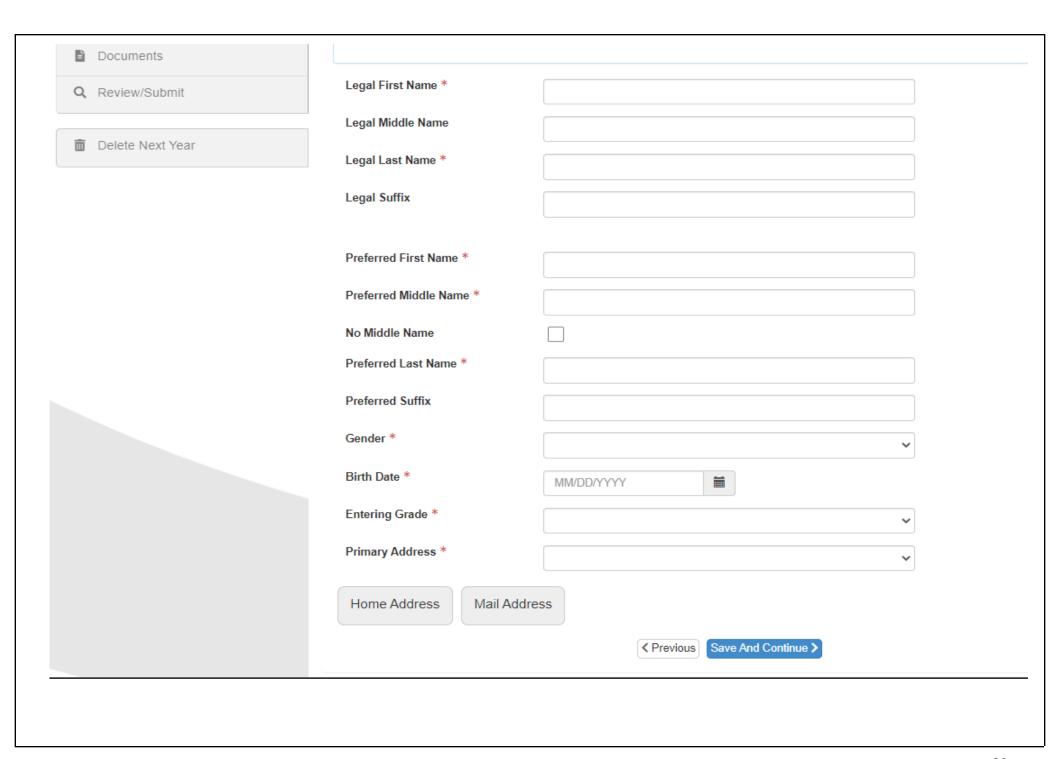

This section asks you to provide information on the student's birth country. Please use the drop down menus to answer the questions. It will also ask you to select the type of birth verification document you will be providing.

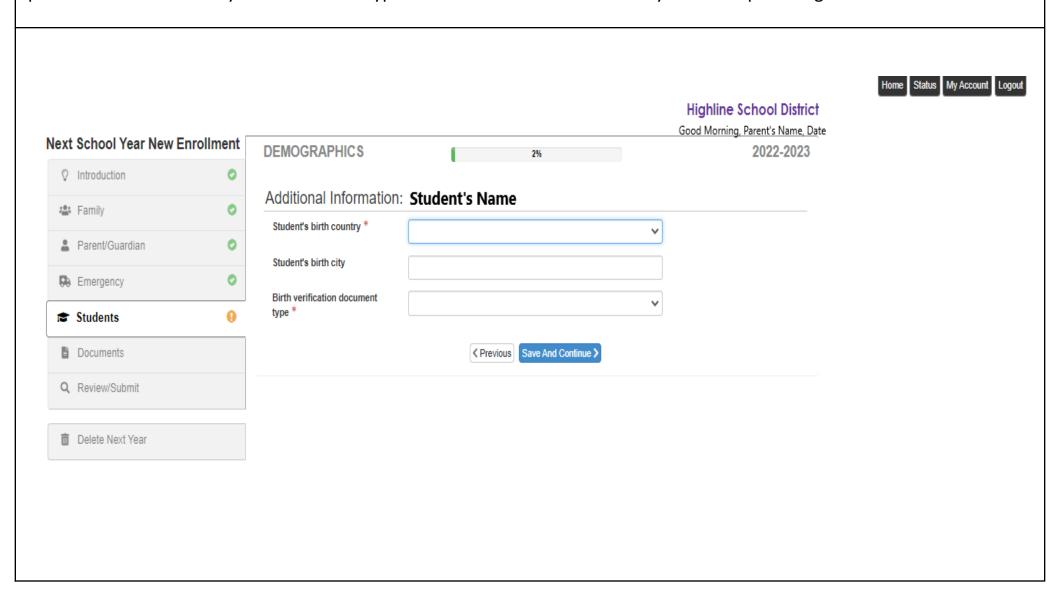

\*You will see this page only if you are enrolling a high school student. Skip to the next page if you do not have a high school student.

You have the option of adding your student's personal cell phone number. By doing so, you are allowing Highline Public Schools to contact your student directly regarding school related information.

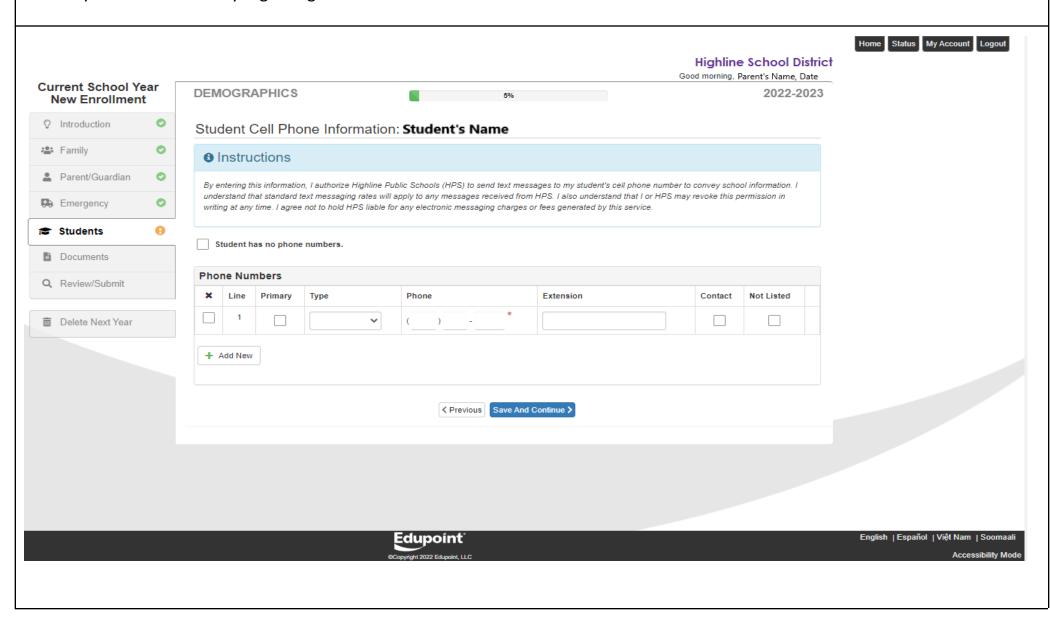

This section covers information about foster care and housing. If your student is in foster care or has an open dependency case, please indicate so by checking the box to the right and answer the question regarding your student's Case Manager and provide their phone number, if applicable. If your child is **not** in foster care, leave those specific questions blank and only answer the final housing question on this page.

Please answer the required housing question on this page. "Do you rent/own your own home or apartment?"

Select yes if: you, parent/guardian, rent or own your own home or apartment and have stable housing

**Select no if:** you have <u>unstable</u> housing; are doubled up; or are transitioning; if you are currently living in a hotel/motel; if you are living in a car or mobile home; if you are living with an adult that is not the parent/guardian, or without an adult, or alone and do not have stable housing

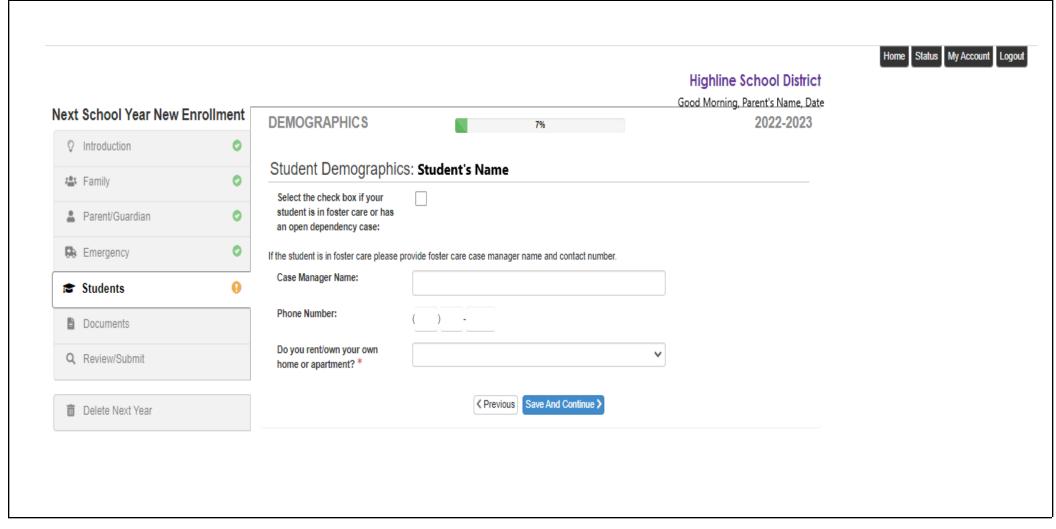

**If you selected "no" to the housing question above,** your student may be eligible for McKinney-Vento services. Please select the reason that best fits your student's situation. The McKinney-Vento Act defines homeless children or unaccompanied youth as lacking a fixed, regular, and adequate nighttime residence, which includes:

- Families doubled up with friends or relatives due to loss of housing.
- Children living in motels, hotels, trailer parks and campgrounds due to lack of alternative accommodations.
- Children living in emergency or transitional shelters.
- Children living in cars, parks, public spaces, abandoned buildings, substandard housing, and bus or train stations.

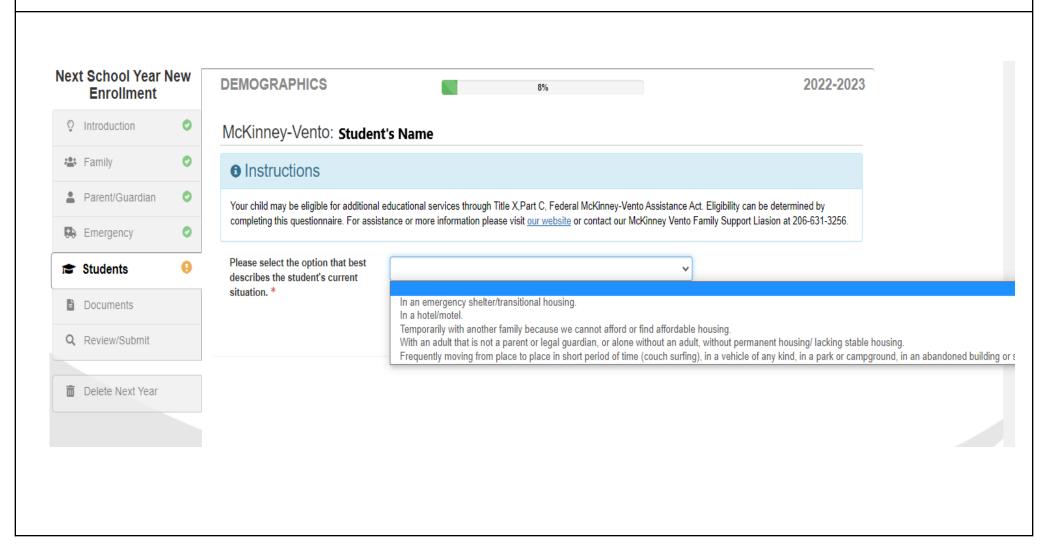

This section allows you to indicate the relationship each parent/guardian has with the enrolling student. This page also allows you to indicate what rights each adult has with the student. Please read through the definitions provided in the instructions. Use the drop down menu to select a relationship type, and the check boxes to indicate which rights apply to each parent or guardian. Once you're finished, please click on **save and continue.** 

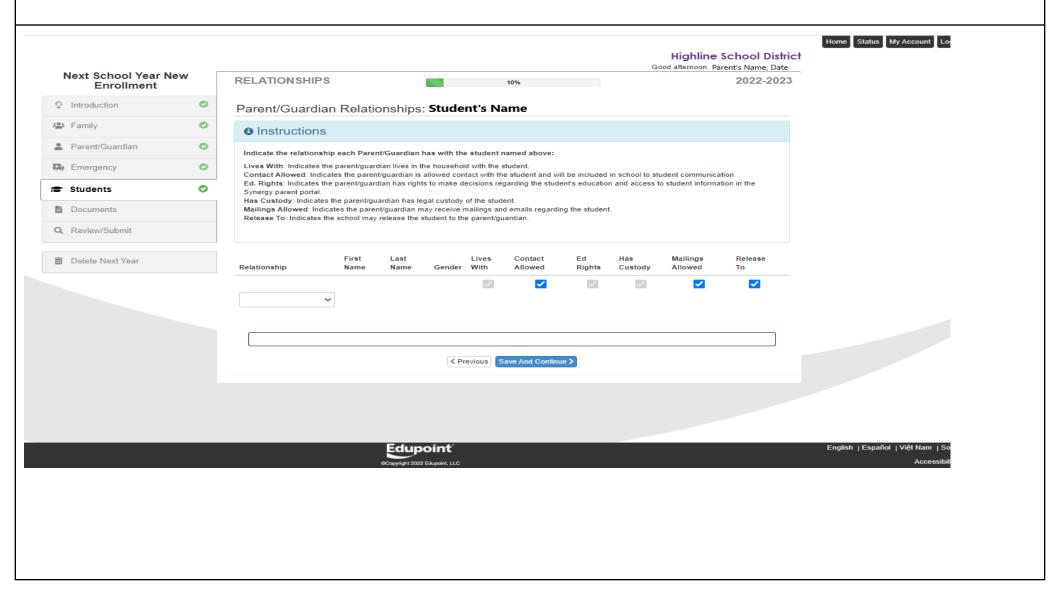

Please indicate the relationship between your student and the emergency contact(s) using the drop down menu. You can select whether they are the student's aunt, sibling, grandparent, family friend, etc. Please check the box under "release to" on the right hand side, if you give the school permission to release your student to the listed emergency contact(s).

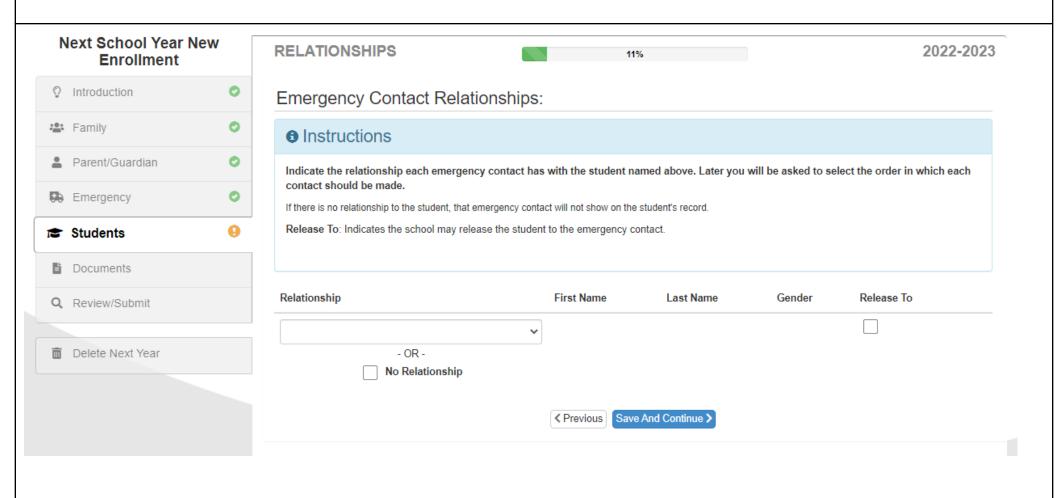

You will be able to view and adjust the emergency contact order indicating who should be contacted first in the event of an emergency. You can change the order by dragging and dropping the names downward or upward.

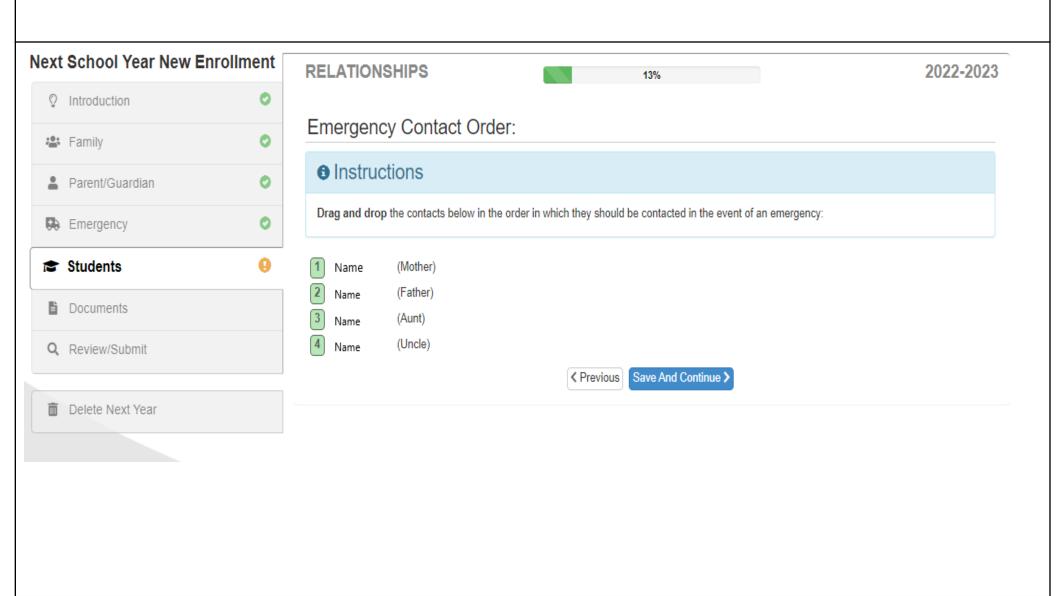

Highline Public Schools is required to ask questions about student's race and ethnicity. On this screen, you will be asked if your student is Hispanic or Non-Hispanic. If your student is of hispanic descent, another screen will appear asking you to specify your student's hispanic descent. If your student is not, please indicate "Non-Hispanic" and continue to the next page.

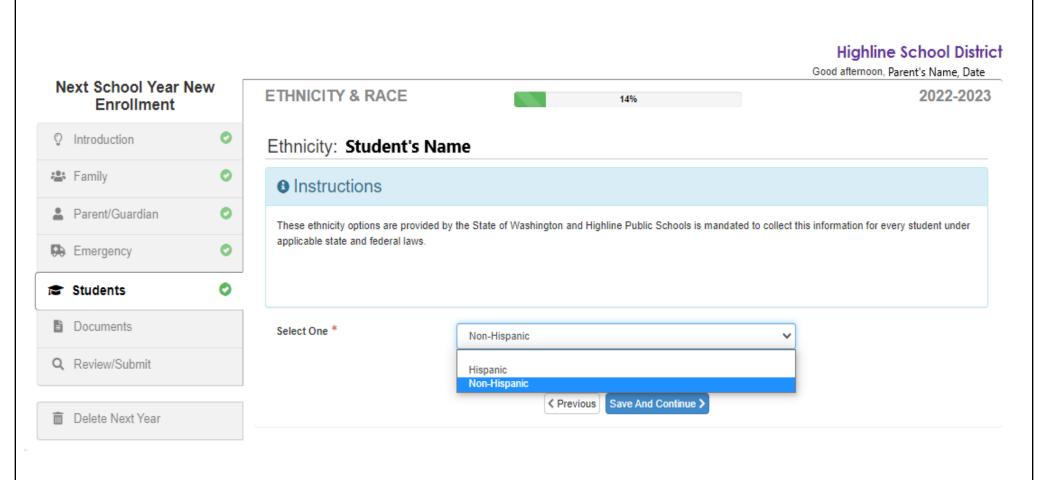

In this section, please select which race your student identifies with. You may check more than one option or write in your preferred race if there is not an option listed that matches your student's racial identity.

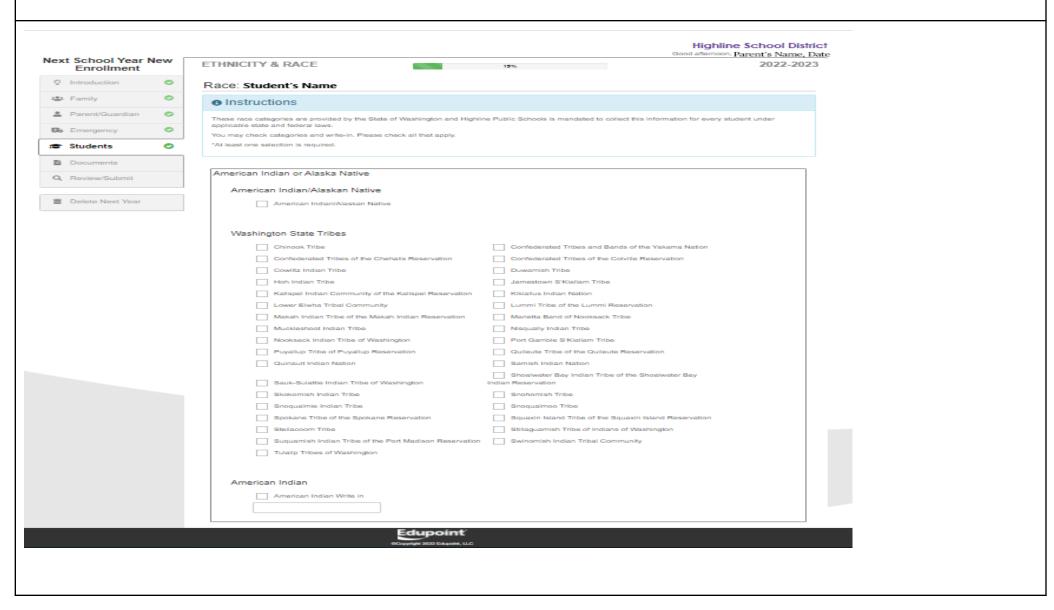

The American Indian and Alaskan Native identification section helps Highline Public Schools to identify if your student is eligible for Native Education programming resources. If your student identifies as American Indian/Alaskan Native or the student's parents/guardians are eligible to be enrolled in a Federally Recognized Tribe, please indicate so.

\*Note: If this page doesn't apply to your student, you can answer "no" to the following questions and skip to page 32 of this guide.

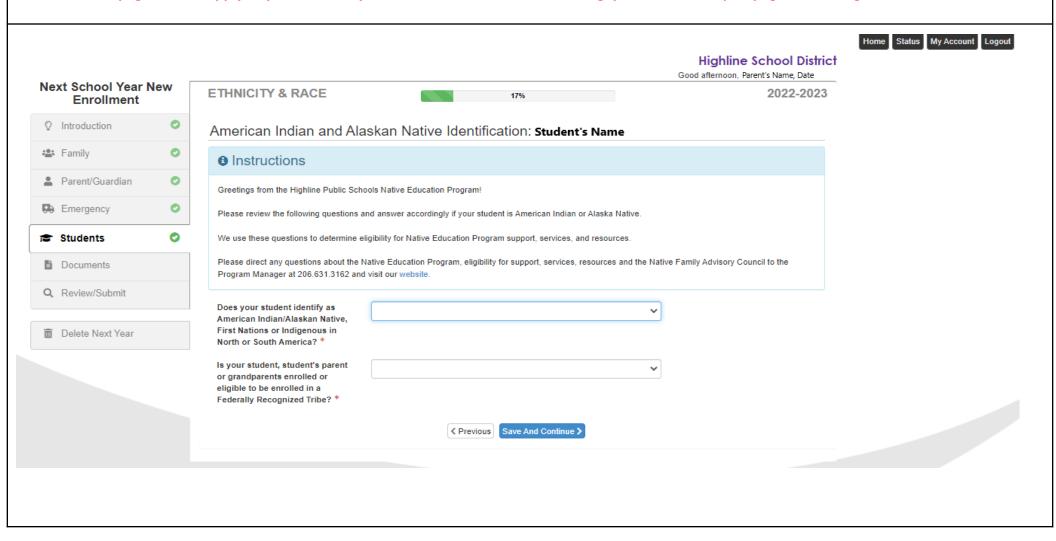

If you selected "yes" to the previous Native Education questions, the next set of questions will help you to complete the "Native American Indian Education 506 Form". Our Native Education Department will be notified and they will follow up with you.

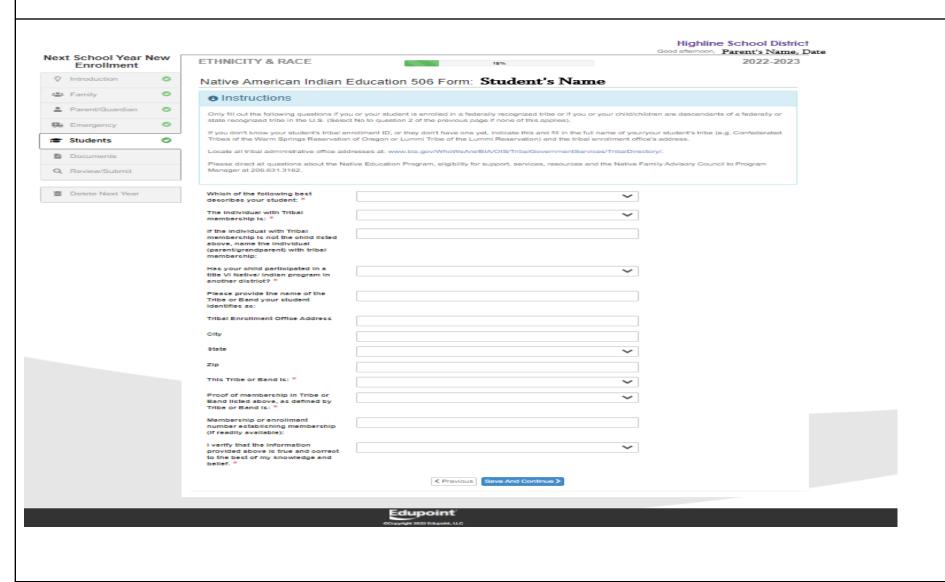

The State requires a language survey to help identify if your student is eligible for additional language support. Please use the drop down fields to complete the next set of questions.

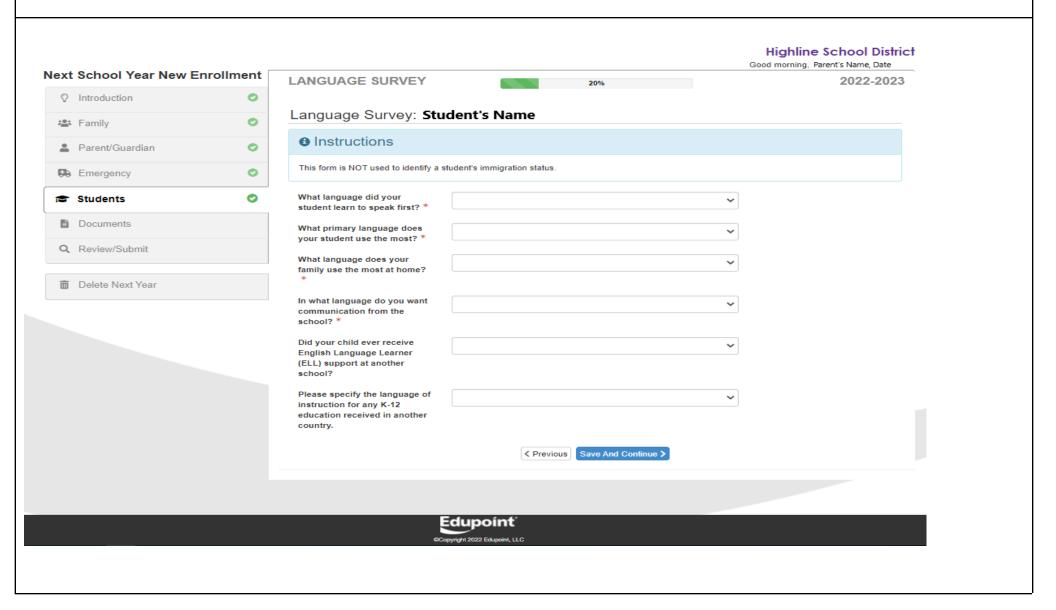

The health section helps us to keep the enrolling student safe while at school. We must know if your student has any health concerns/conditions. Use the drop down menu to indicate if your student has any health concerns.

- \*Select "yes" if your child has any health concerns. If you indicate yes, you will be required to answer additional questions.
- \* Select "no" if your child does not have health concerns, and skip to page 36 of this guide.

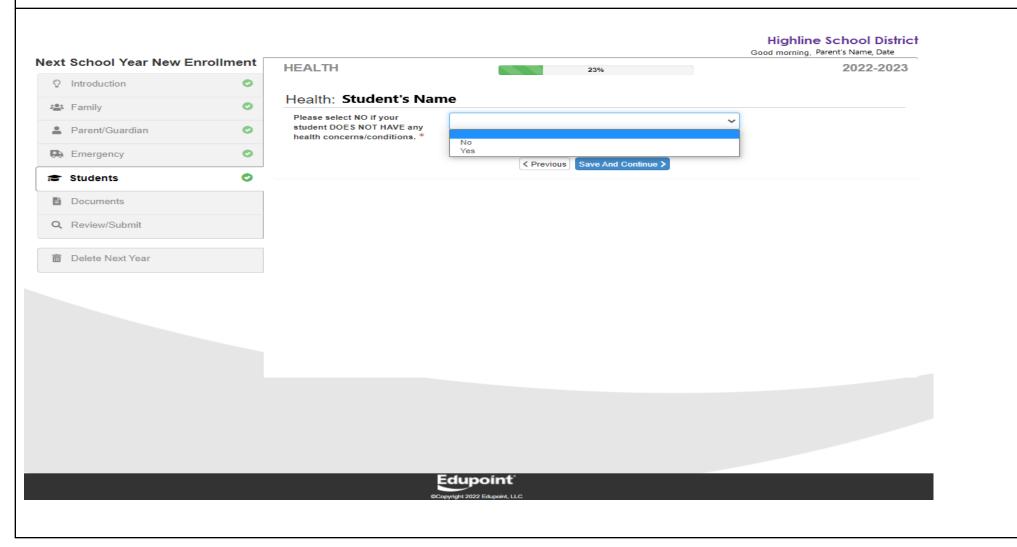

Please answer the following questions regarding any student's health concerns. Depending on what your student's conditions are, you will be redirected to additional screens to provide more information. For example, if your student has asthma, you will be asked to provide more details pertaining to their asthma. Or, if your student has severe allergies or diabetes, you will be asked other related questions.

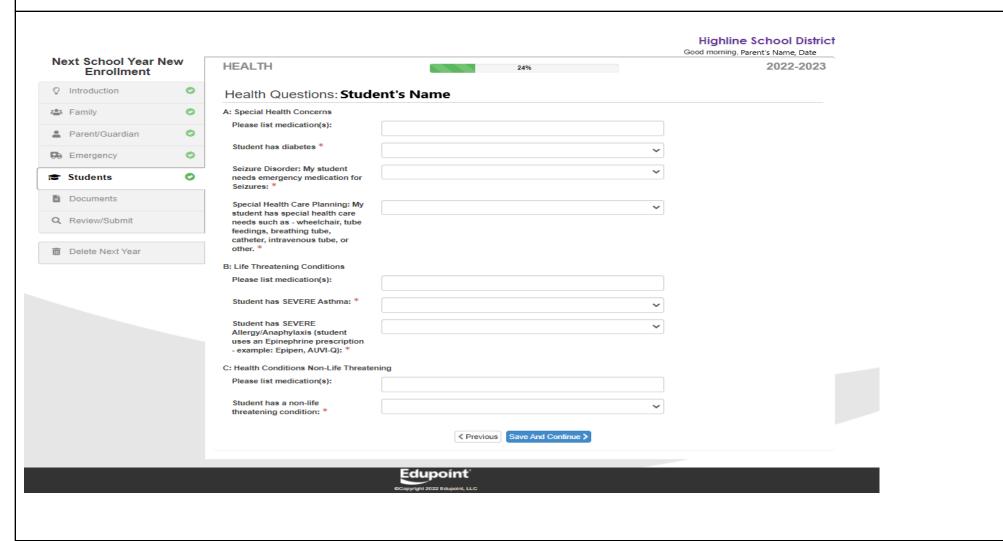

Parents/guardians are required to acknowledge and attest that if medication is needed while a student is at school, then additional documentation must be submitted and on file before the student attends school. Please read and provide your initials in the acknowledgment box below, then click on **save and continue**.

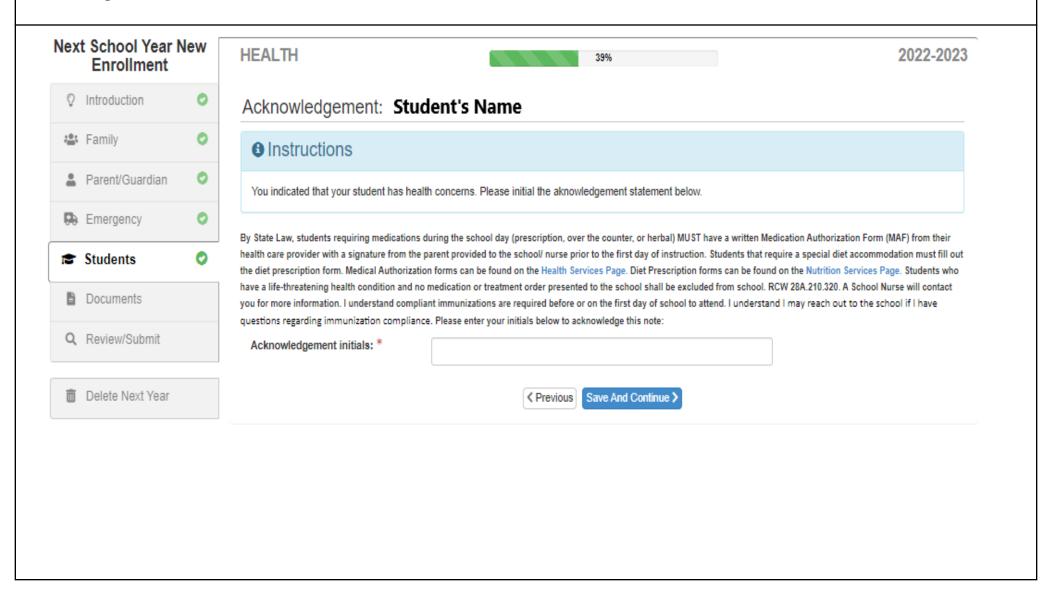

In this next section you will provide information about your child's previous school(s) attended. This helps the enrolling school to request records. Please do your best to provide any information you can.

\* If this will be the first time your child attends school, you can choose the drop down option that indicates "has never attended school before".

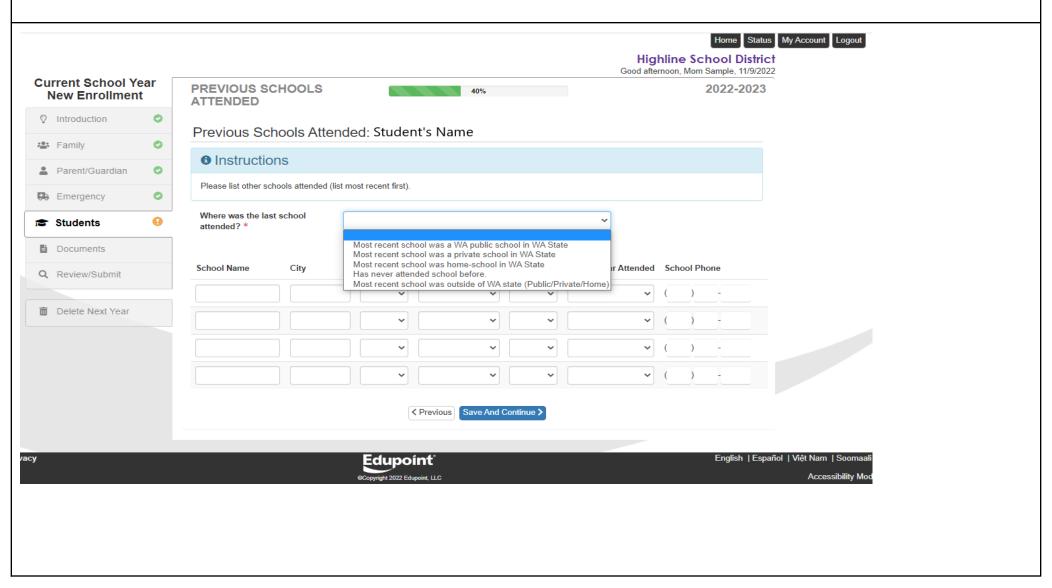

In this section you will be asked questions about your student's disciplinary history. If you select "yes" to one or both questions, then you will be asked to provide additional information regarding your student's suspension and/or expulsion.

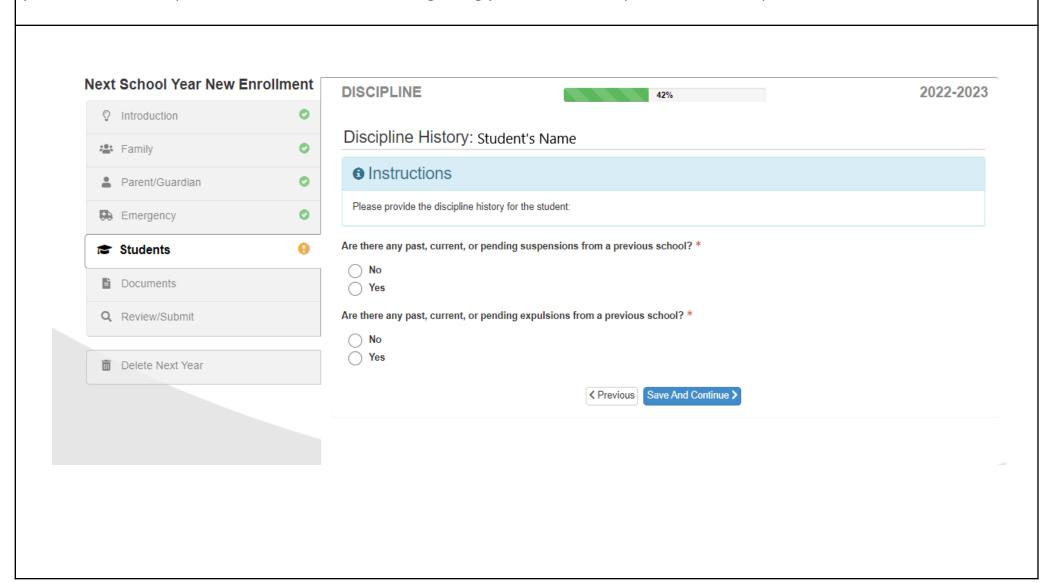

Please indicate if your child has ever received Special Educational services by checking the appropriate box indicating "yes" or "no". Afterwards, please answer the remaining questions and indicate which kind of service(s) your child received.

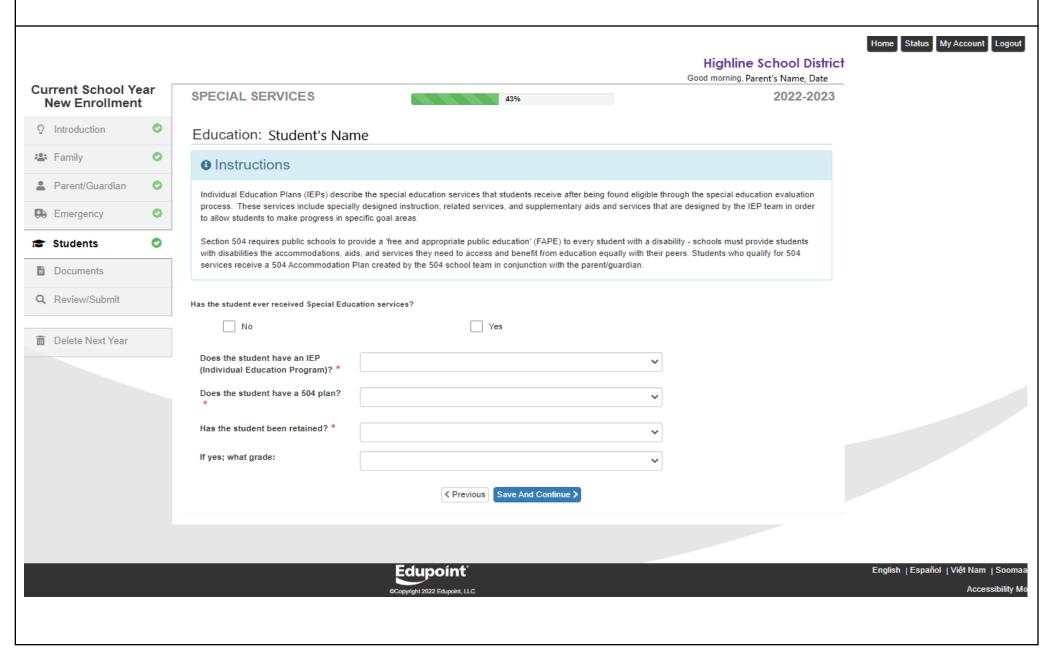

This section provides more information on transportation eligibility and informs the school on how the student plans to be transported to and from school. Please use the drop down menus to view and select your answers regarding your student's arrival to school and departure from school.

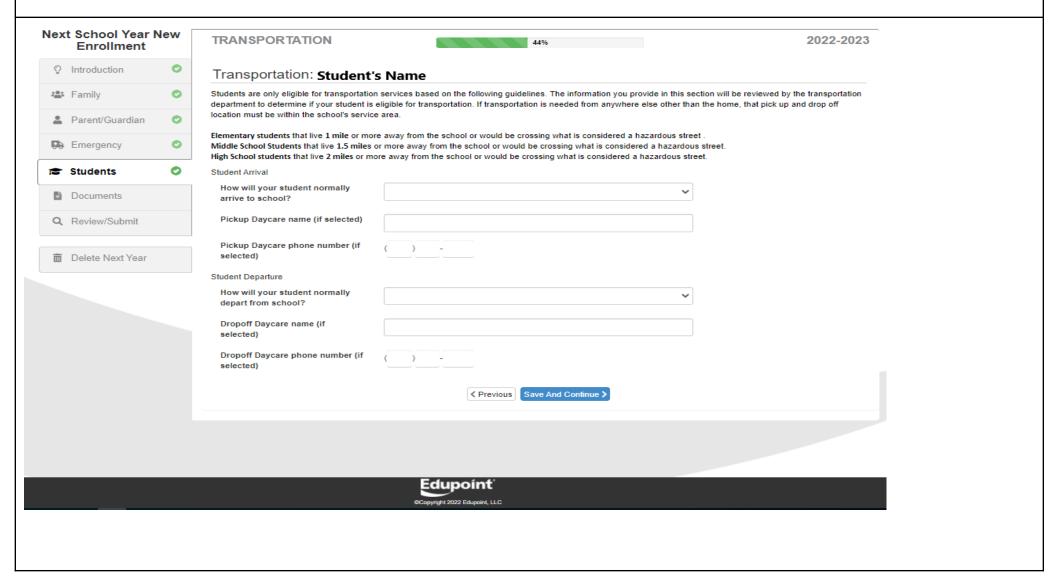

Please indicate whether or not you have internet access where you are living. Please use the drop down menu to select your answer.

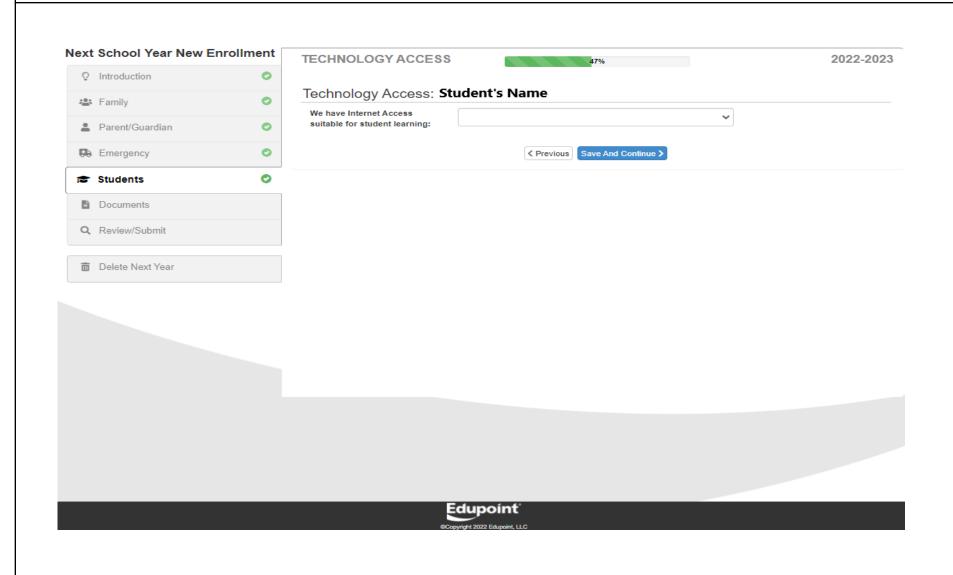

\* The next few pages are for families enrolling students into Kindergarten: If you are not enrolling a student into Kindergarten please skip to page 43 in this guide.

When enrolling students into Kindergarten, you will be asked to state if your child has attended preschool or a childcare program **prior** to starting Kindergarten. If you select "yes", you will be prompted to answer additional questions.

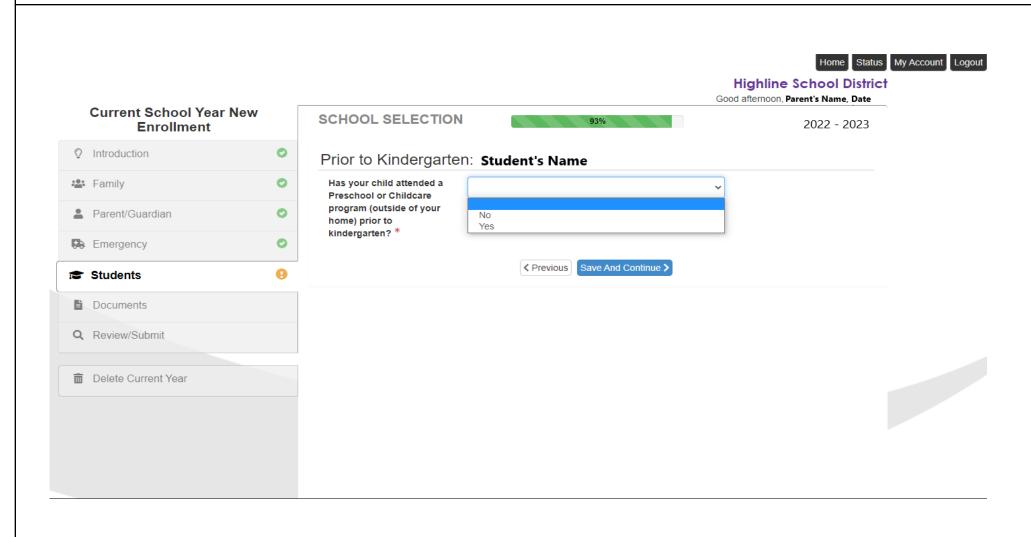

If you selected "yes", to the question above, please answer the following questions regarding your child's attendance in a preschool or childcare program. My Account Logout **Highline School District** Good afternoon, Parent's Name, Date **Current School Year** SCHOOL SELECTION 2022 - 2023 **New Enrollment** Prior to Kindergarten: Student's Name - Family Instructions Parent/Guardian If your child has attended a Preschool or Childcare program (outside of your home) prior to kindergarten please answer the questions below; if no you do not need to answer next 2 questions but please ask about Early Learning Opportunities that may be available now, call 206 631 3190. Emergency Please specify the length of time your student attended a Preschool or Childcare program (outside of your home) prior to kindergarten? (2 Students yrs, 6 mths etc): \* Documents Q Review/Submit Please select the name of the program/school your child attended most recently. If the program your child attended is not listed, select one of the "Other" options and enter the program/school name in the "other" field: Delete Current Year Other: Save And Continue >

New enrolling students will be provided with more information about Dual Language programs in Highline Public Schools. Please visit the Dual Language website to learn more: highlineschools.org/duallanguage

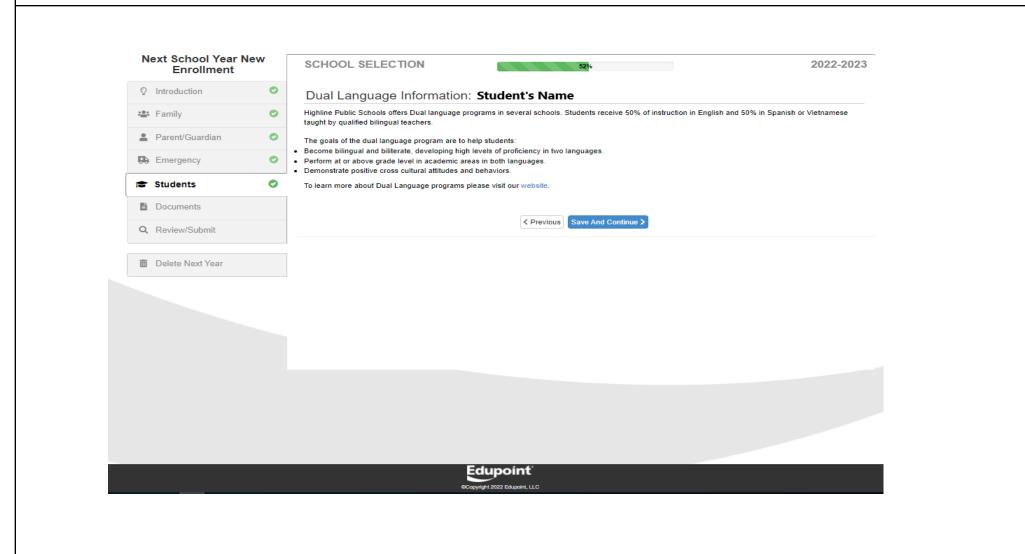

The School Selection page will **auto select** your student's neighborhood school assignment <u>unless</u> you are applying as a non-resident or you have incorrectly entered your address. The school assignment is based on your home address and your student's grade as indicated at the beginning of your application. *If you are enrolling as a non-resident, please see the next page of this guide for more details.* If you have additional questions about your student's school assignment, please contact your neighborhood school or the Family Center at 206-631-3003.

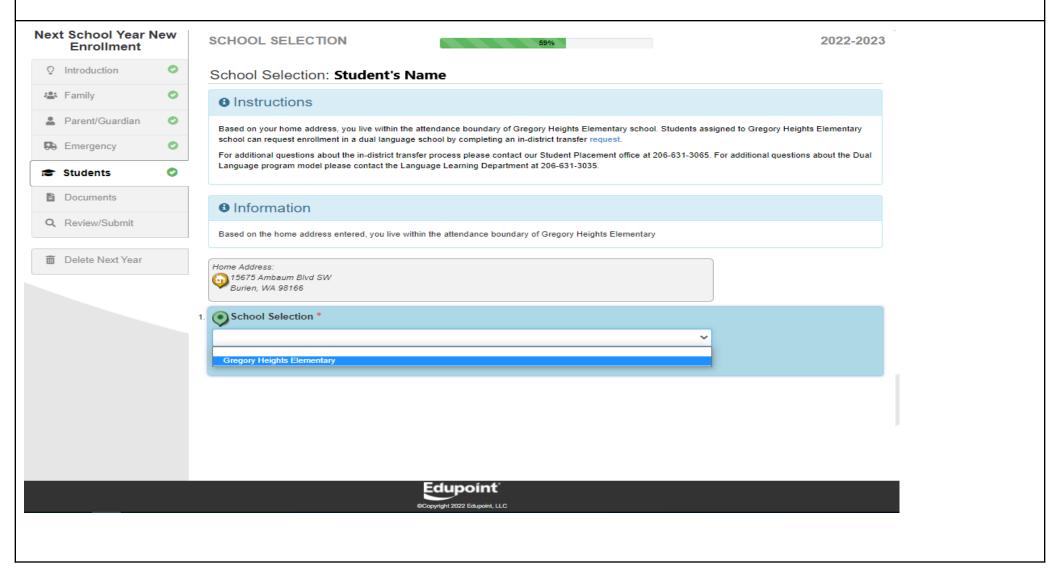

\*Attention only to those enrolling as non-residents: For non-resident enrollments, you will see the notice that you live outside of Highline Public Schools boundaries. Please select the preferred school using the **school selection** drop down menu. There will be a list of different schools to choose from based on your student's age and grade.

Please note: A Choice Transfer Release is required if you are applying as a non-resident.

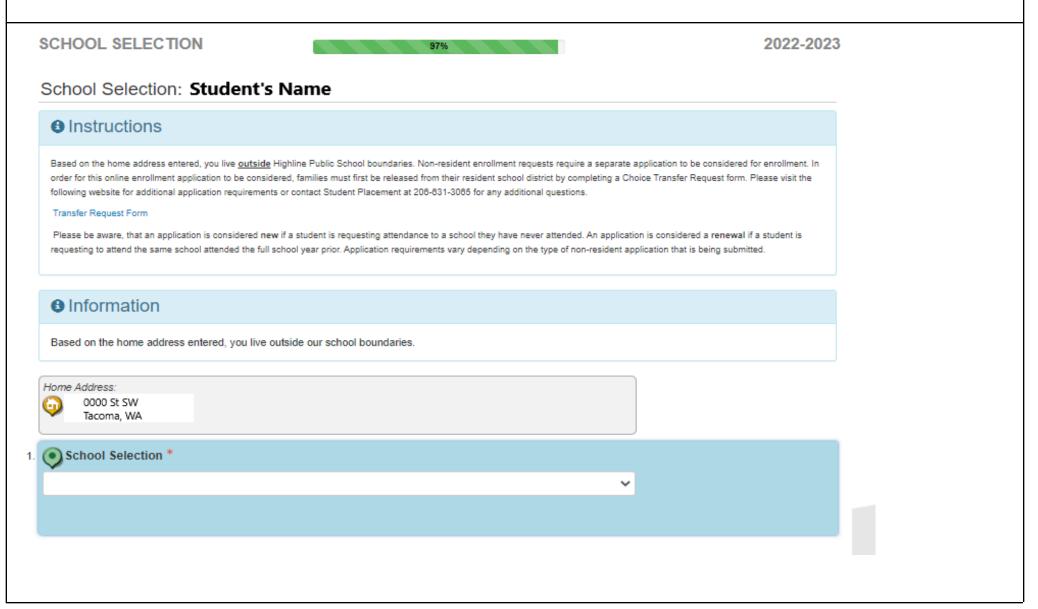

Please review the Highline Public Schools district's Rights and Responsibilities and Attendance Letter. When you indicate yes, you attest that you have reviewed the policies and accept what is outlined. Please click on **save and continue** to move forward.

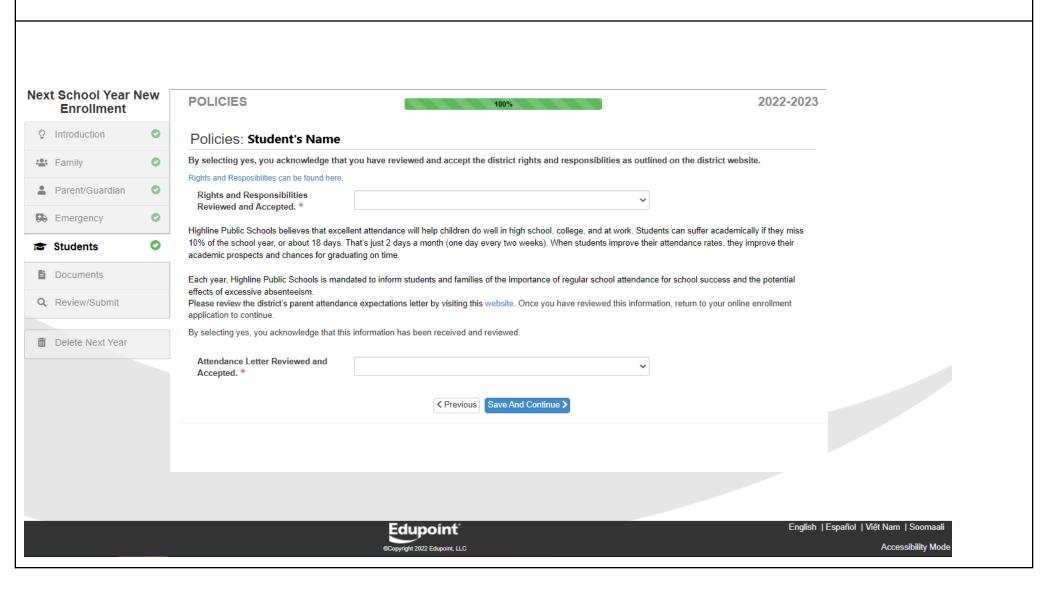

If you need to add another student, please click on " + Add New Student" that is located under " Students to enroll in 2022-2023". You will repeat the exact same process for the next student(s) you add. If you don't have any other students to add, click on save and continue.

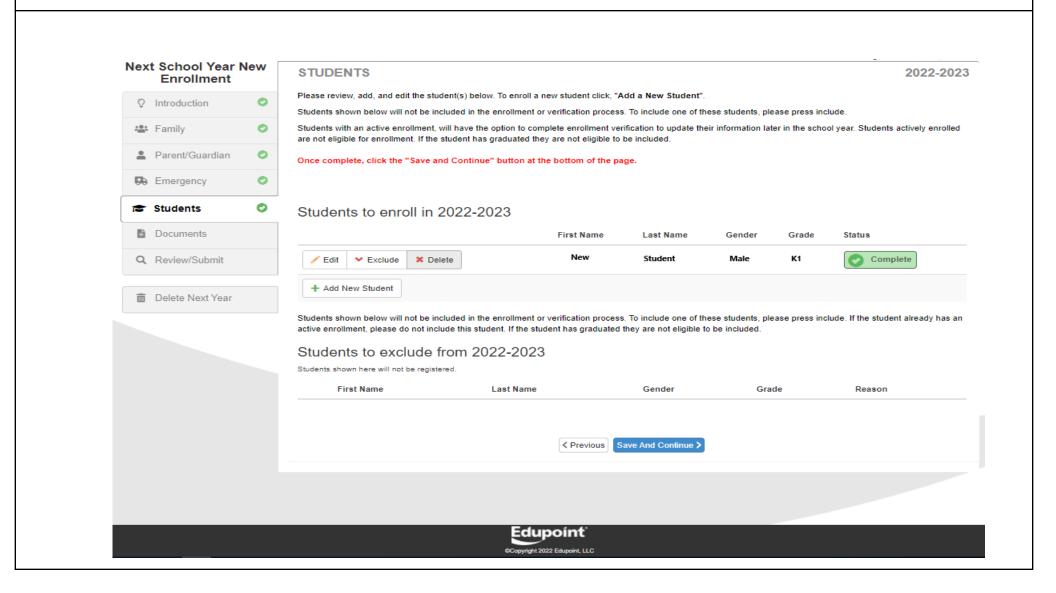

This section requires you to upload documents or indicate if you will deliver them personally to the school. These documents include birth verification, immunization records and proof of your address. **Acceptable forms of address verification include:** rental agreement, purchase agreement, public utility bill, documents of public agencies; e.g., courts, Department of Social and Health Services medical coupon or rent voucher, waste management, etc., showing **parent's or guardian's or adult student's name and address.** 

- Please note that your enrollment will remain pending until all documentation is provided to the school.
- If your student requires medication while at school you will need to upload and/or deliver a medical authorization form.

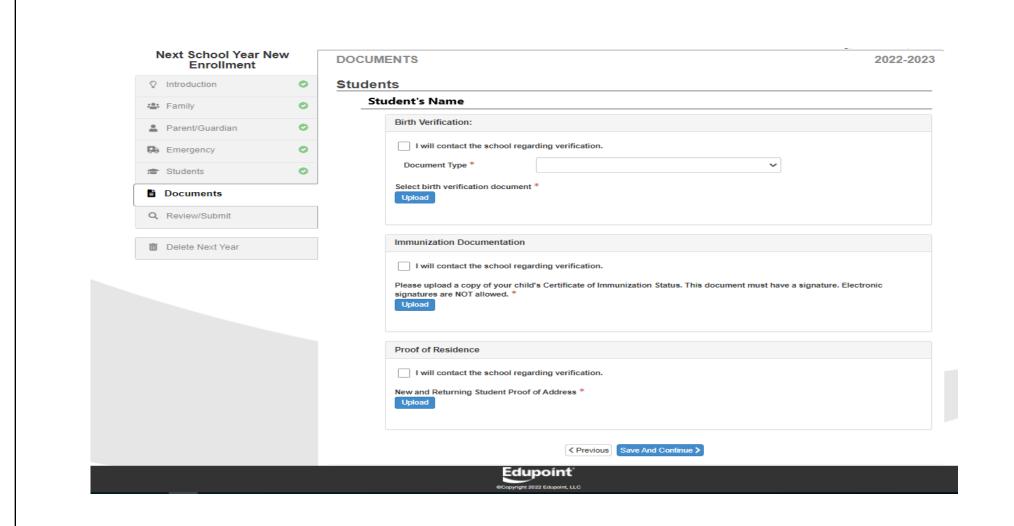

You will now review your student(s) enrollment to ensure that all information has been entered correctly. You **must** review before submitting. Click on the green "Review" button to continue.

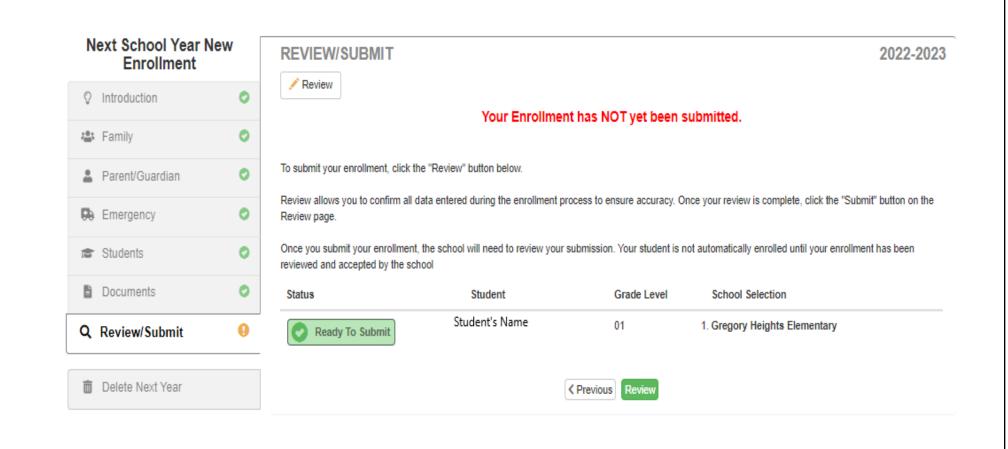

Please review your student'(s) enrollment to make sure that all the information is correct. After reviewing the application, you must **check the box** at the very bottom indicating that you have reviewed all registration data. Click on the green "submit" button to officially send your application to the school for their review. Once you hit submit you will **not** be able to return to make any changes to your enrollment application.

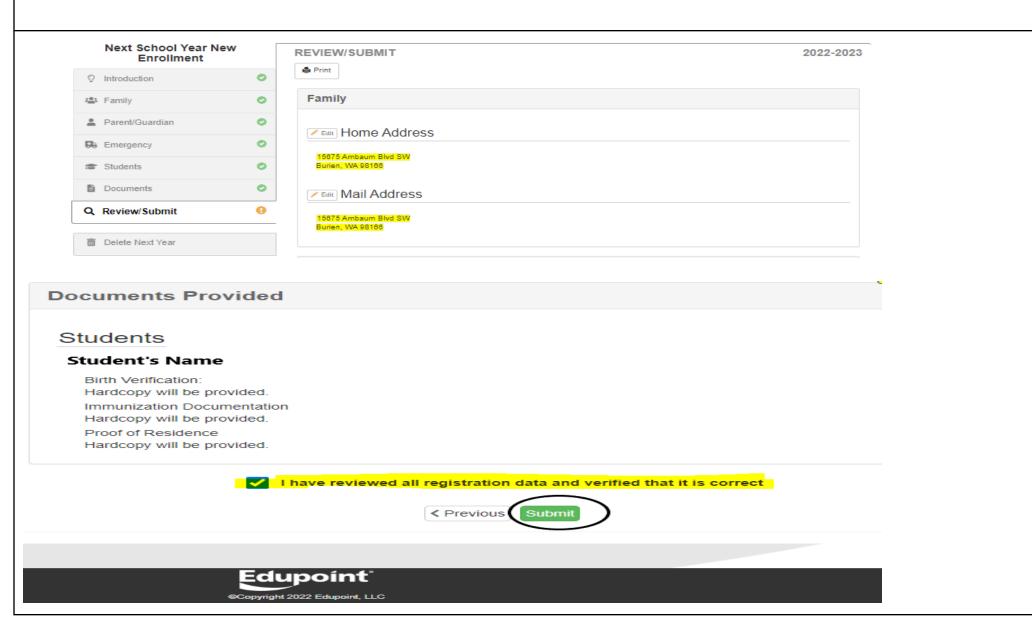

This is the page you will see once you submit the enrollment. You will be contacted by your student's school once the enrollment is processed. As a reminder, your enrollment(s) will remain pending until all documentation is provided to the school.

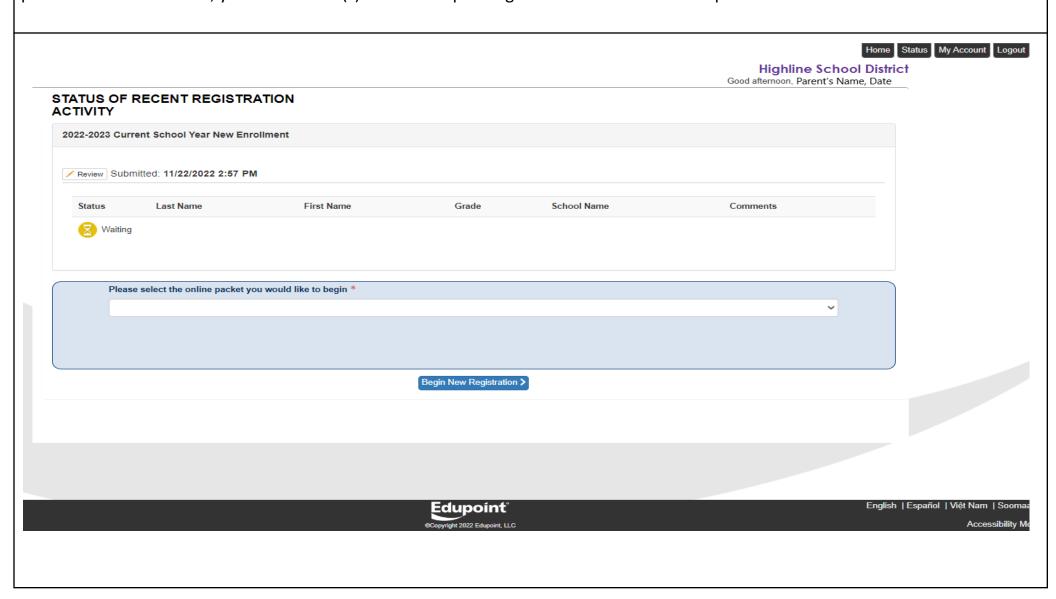